# UCHealth MyApps (Citrix Portal)

This document describes the UCHealth MyApps Citrix Portal. As new functionality for additional features is made available this document will be updated to reflect changes.

## Table of Contents

| Opening MyApps                                                | 2  |
|---------------------------------------------------------------|----|
| Using MyApps                                                  | 3  |
| Citrix Workspace App Upgrade Instructions for Windows Clients | 6  |
| Windows Troubleshooting                                       | 8  |
| Windows 10 .ICA File Association                              | 8  |
| Citrix Workspace App Upgrade Instructions for Mac Clients     | 9  |
| Mac Troubleshooting                                           | 11 |

## **Opening MyApps**

In your web browser, navigate to <a href="https://myapps.uchealth.org">https://myapps.uchealth.org</a>

Login with your username and password. You must select your domain from the drop-down menu.

|          |          | Please log on |          |
|----------|----------|---------------|----------|
|          | Username |               |          |
| uchealth | Password |               |          |
|          | Domain   | ИСН           | <b>+</b> |
|          |          | Log On        |          |
|          |          |               |          |

Once logged in, you are presented with the **Favorites** page. This is now the default landing page where you can access your most recently used applications.

| uchealth            | FAVORITES APPS      |                                    |
|---------------------|---------------------|------------------------------------|
|                     |                     | Q Search Favorites                 |
| <b>Epic</b> Details | Details             | Details                            |
| Epic PRD            | My UCHealth Desktop | UCHealth Employee-Manager<br>Space |

Click on the **Apps** tab to see all of your Citrix applications. To launch an application, simply click on the icon.

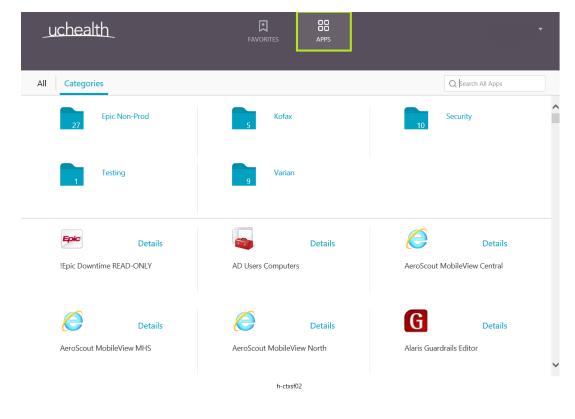

## Using MyApps

MyApps includes a Favorites functionality, which enables quick access to your most frequently used Citrix applications. To add an application as a Favorite, click the **Details** link next to the icon:

| uchealth | FAVORITES        | APPS    |                |                               | • |
|----------|------------------|---------|----------------|-------------------------------|---|
|          |                  |         | Q              | Search Favorites              |   |
| Epic PRD | My UCHealth Desk | Details | UCHealth Emplo | <b>Details</b><br>yee-Manager | ^ |
| ερις γκυ | My OCHealth Desk | top     | Space          | yee-manager                   |   |

#### Next, click the Add to Favorites button:

| <u>uchealth</u>           | FAVORITES | APPS | • |
|---------------------------|-----------|------|---|
| <     My UCHealth Desktop |           |      |   |
| Open Add To Favorite      | 25        |      |   |

#### On the main MyApps page, click **Favorites** to access your favorite applications.

| uchealth | -       | FAVORITES          | APPS    |                     |                    | • |
|----------|---------|--------------------|---------|---------------------|--------------------|---|
|          |         |                    |         |                     | Q Search Favorites | ^ |
| Epic PRD | Details | My UCHealth Deskto | Details | UCHealth E<br>Space | Details            |   |

To <u>remove</u> a favorite, click the Details link next to the icon:

| uchealth |         | FAVORITES         | APPS    |                     |                    | • |
|----------|---------|-------------------|---------|---------------------|--------------------|---|
|          |         |                   |         |                     | Q Search Favorites |   |
| Epic     | Details | <u> </u>          | Details | $\bigcirc$          | Details            | ^ |
| Epic PRD |         | My UCHealth Deskt | top     | UCHealth E<br>Space | mployee-Manager    |   |

Click the **Remove** button to remove the application from your favorites.

| uchealth    | FAVORITES | APPS | * |
|-------------|-----------|------|---|
| <           |           |      |   |
| Other       |           |      |   |
| Open Remove |           |      |   |

#### Client upgrade instructions:

If you are running an older version of the Citrix client, you may need to upgrade to a newer version of Citrix Workspace App in order to access your applications. The latest Workspace App clients can be downloaded from the following links:

Windows: https://www.citrix.com/downloads/workspace-app/windows/workspace-app-for-windows-latest.html

Mac: https://www.citrix.com/downloads/workspace-app/mac/workspace-app-for-mac-latest.html

Refer to Page 6 for Citrix Workspace App upgrade instructions.

#### Support Information and Helpdesk Phone Numbers

Please contact the UCH Helpdesk if you have issues connecting.
 North: (970) 495-7000

Central: (720) 848-0000

South: (719) 365-5000

If you are on-campus, you can also contact the UCH helpdesk via the web at https://uchealth.saasit.com/

 Systems running Windows 7 / 8 / 10 and/or Internet Explorer 9/10/11 may benefit from adding the site to the "Trusted Sites" list if difficulties are encountered. To do so, go to your Internet Explorer browser and select: Tools menu/Internet Options/Security/Trusted Sites.

Click "Sites" button and add https://myapps.uchealth.org as a trusted site

• **IE11 users** who have issues seeing a black screen will need to add "uchealth.org" to the Compatibility View settings, which can be accessed from the "Settings button (gear icon) > Compatibility View Settings"

## Citrix Workspace App Upgrade Instructions for Windows Clients

In your web browser, navigate to <u>https://www.citrix.com/downloads/workspace-app/windows/workspace-app-for-windows-latest.html</u> and click on the blue "Download Citrix Workspace App for Windows" button. You may see a prompt to download the CitrixWorkspaceApp.exe file. Click "Run"

| Do you want to run or save CitrixWorkspaceApp.exe (128 MB) from downloads.citrix.co | om?         | _            |   |                | × |
|-------------------------------------------------------------------------------------|-------------|--------------|---|----------------|---|
|                                                                                     | <u>R</u> un | <u>S</u> ave | • | <u>C</u> ancel |   |

2. Once downloaded, the Citrix Workspace App installation will launch. Click "Start", check "I accept the License Agreement", and click "Next".

| 🎯 Citrix Workspace | ×                                                                                                    | 🞯 Citrix Workspace                                                                                                    | Х |
|--------------------|----------------------------------------------------------------------------------------------------|----------------------------------------------------------------------------------------------------|---|
|                    | Welcome to Citrix Workspace                                                                                                    | License Agreement                                                                                                    |   |
| Workspace          | Citrix Workspace app installs software that allows access to<br>virtual applications that your organization provides,<br>including software that allows access to the applications<br>that use your browser.<br>- Allow applications access to your webcam and<br>microphone.<br>- Allow applications to use your location.<br>- Allow access to local applications authorized by your<br>company.<br>- Save your credential to sign in automatically.<br>Click Start to set up and install Citrix Workspace app on | You must accept the license agreement below to proceed.<br>CITRIX LICENSE AGREEMENT<br>Use of this component is subject to the Citrix license or terms of service<br>covering the Citrix product(s) and/or service(s) with which you will be using<br>this component. This component is licensed for use only with such Citrix<br>product(s) and/or service(s).<br>CTX_code EP_R_A10352779 |   |
| CITRIX             | your computer.                                                                                                    |                                                                                                    |   |
|                    | <u>Start</u> <u>C</u> ancel                                                                                                    | <u>N</u> ext <u>C</u> ance                                                                                                    | ł |

At the next screen, make sure the "Enable single sign-on" checkbox is checked, then click "Next". On the final screen, check the "Enable app protection" box, then click "Install".

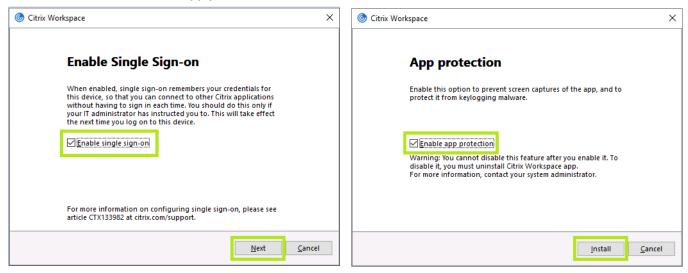

3. When the installation is complete, click on the "Finish" button. Your Citrix client is now upgraded!

\*If you see this prompt asking for work email or server address, you can click Close and simply use your web browser to access <u>https://myapps.uchealth.org</u>

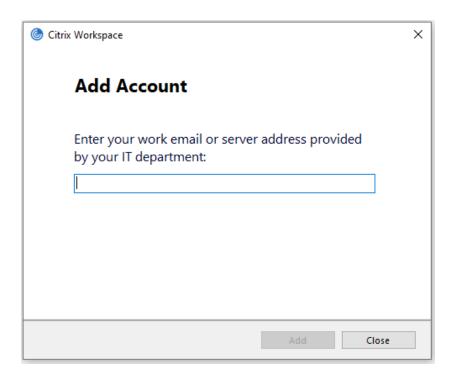

Optionally, you can enter myapps.uchealth.org as the server address to use native Citrix Workspace App functionality.

## Windows Troubleshooting Windows 10 .ICA File Association

If you experience issues with Windows 10 not launching Citrix applications correctly, there may be an issue with file association that can be fixed by following these steps:

1. Click the Start button and click on **Settings.** From settings, click on **Apps.** 

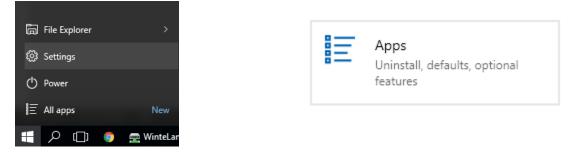

2. On the left, click on Default apps. Scroll down, then select Choose default apps by file type

| Default apps | + Choose a default                                                                                                    |
|--------------|----------------------------------------------------------------------------------------------------|
| About        | Reset to the Microsoft recommended defaults<br>Reset<br>Choose default apps by file type<br>Choose default apps by protocol<br>Set defaults by app |

୲ୄ

3. Scroll down to .ica (Citrix ICA Client)

| ← Settin | ngs |
|----------|-----|
|----------|-----|

☆ Choose default apps by file type

| .ica   |     |        |
|--------|-----|--------|
| Citrix | ICA | Client |

Citrix Connection Manager

4. If you do not see Citrix Connection Manager associated with .ica (Citrix ICA Client), click Choose a default:

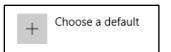

5. Next, click **Citrix Connection Manager.** This will make the file association enabling you to launch Citrix applications successfully.

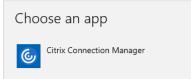

## Citrix Workspace App Upgrade Instructions for Mac Clients

- 1. In your web browser, navigate to <u>https://www.citrix.com/downloads/workspace-app/mac/workspace-app-for-mac-latest.html</u> and click on the blue **"Download Workspace App for Mac**" button.
- 2. Find the CitrixWorkspaceApp.dmg file that is downloaded, and double click on it to launch the installation. Double click **"Install Citrix Workspace"**

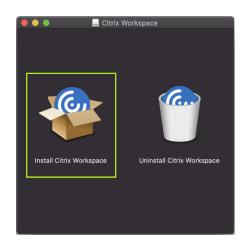

3. At the following prompts, click **"Continue"**, **"Continue"**, and **"Agree"** to accept the license agreement. Click **"Continue"** again to proceed.

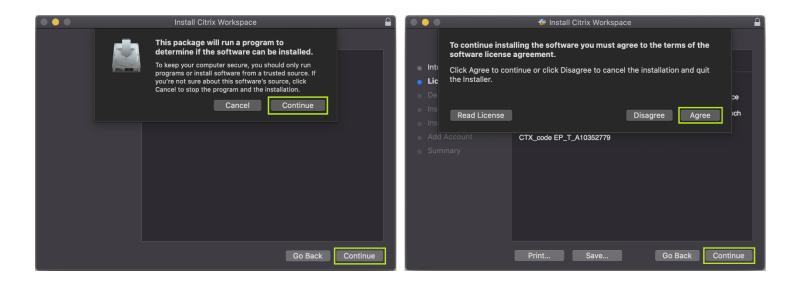

4. Click **"Install"** to begin the installation. When prompted, use Touch ID or enter your Mac password. The installation will begin.

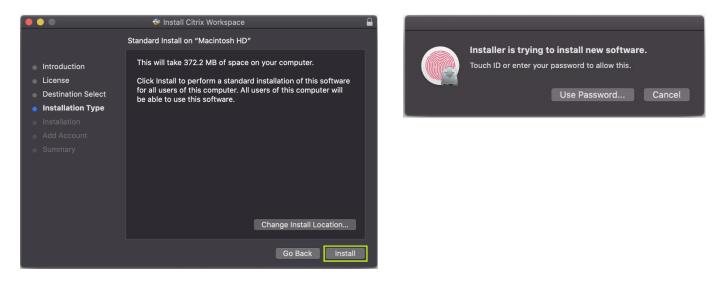

5. When the installation is complete, click **"Continue"** and then **"Close"** to exit the installation. Your Citrix client is now updated.

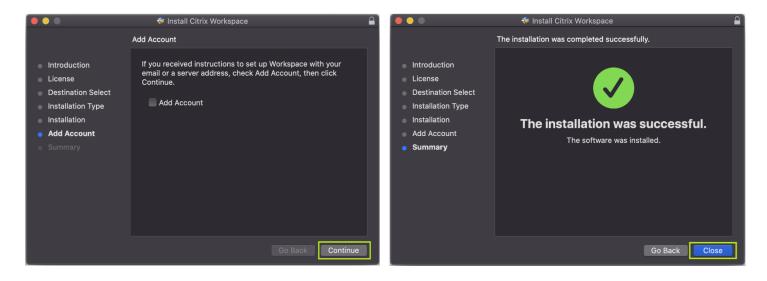

\*NOTE\* The first time you connect to a Citrix application after upgrading your client or making changes to your Mac security preferences, you may be prompted with a screen asking you to trust the connection. Please click on the "Trust" button to proceed. If you do not trust the connection, you will be unable to launch applications.

### Mac Troubleshooting

Mac users with Citrix Receiver for Mac version 12.0.x should upgrade to latest release of Workspace App. Problems related to sessions frequently disconnecting and a "Bad Mac" error are resolved by doing so.

Mac users with Safari browser: When logged into MyApps and clicking an app icon nothing seems to happen.

- 1. With Safari open, go to Safari drop down menu in top left of menu bar and select Preferences
- 2. Go to Privacy tab and click "Remove All Website Data" button.
- 3. Next time you try to login and launch an app in MyApps you should be re-prompted to trust the site. Be sure to select the affirmative response. You should now be able to launch an application.

| 000                                                  | Privacy                                             |
|------------------------------------------------------|-----------------------------------------------------|
| 🔲 🥅 🛴 🥊 Q 🔒 🕻                                        |                                                     |
| General Tabs AutoFill Passwords Search Security Priv | acy Notifications Extensions Advanced               |
|                                                      | Othersetilet                                        |
| Cookies and website data:                            |                                                     |
|                                                      | <ul> <li>Allow from current website only</li> </ul> |
|                                                      | Allow from websites I visit                         |
|                                                      | Always allow                                        |
|                                                      | Remove All Website Data                             |
|                                                      | 729 websites stored cookies or other data Details   |
| Website use of location services:                    | Prompt for each website once each day               |
|                                                      | O Prompt for each website one time only             |
|                                                      | O Deny without prompting                            |
| Website tracking:                                    | Ask websites not to track me                        |
|                                                      |                                                     |